# **Read This First (V11)**

To install the Optimising software for the first time or to update from a previous version do the following:-

### **Check the type of Software release**

The type of software release is shown at the top of the note accompanying the release, or in the Email sent to you, or on the CD. The types are:-

- **Standard - Full release**
- **Special - Full release**

In most cases when updating from one version to another or installing the software for the first time you receive a Full release. 'Specials' are versions of the standard software modified for a named customer.

For details on installing a *Standard - Full release* / *Special - Full release* see section **A** below.

- **Standard - Hotfix**
- **Special - Hotfix**

Occasionally a problem arises that warrants an urgent fix. This is called a hotfix and is typically distributed only to those customers that experience the problem. A hotfix can apply to a standard version or to a special.

For details on installing a *Standard - Hotfix* / *Special Hotfix* see section **B** below.

- **Standard - Rollup**
- **Special - Rollup**

A Rollup consolidates a recent set of Hotfixes. This can apply either to a standard version or to a special version.

For details on installing a *Standard - Rollup* / *Special - Rollup* see section **C** below.

• **Special - Limited release**

Some special versions can be implemented by replacing or adding a limited number program files.

For details on installing a *Special - Limited release* see section **D** below.

### **(A) Set up for: Standard - Full release / Special - Full release**

*\*\* If V11 is already installed and you are just adding new modules see step A.3 only*

#### **A.1 Check that the PC meets the minimum specification for V11**

V11 does NOT run if the PC is below the minimum specification.

See the section in the Appendix: *Checking the minimum specification*

#### **A.2 If you are already using a previous Version (e.g. V10.0x, V9.0x, V8.2x, V8.1x, V8.0x, V7.1x, V7.0x) make a backup of the data first**

It is important that existing data is safe before you attempt to update to V11.

See the section in the Appendix: *Making a backup*

#### **A.3 If you are already using a previous Version or have received extra modules you may need to Upgrade the security key**

Upgrade the security key before making the new installation.

You must upgrade the security key with the program CHECK.EXE which is on the Distribution for V11\*\*

*\*\* If V11 is already installed and you are just adding modules you can use an option on the Tools menu at the main screen to upgrade the security key.*

See the section in the Appendix: *Upgrading a security key*

#### **A.4 Install the new version to a new Directory**

*Data is NOT compatible between any older version and the latest version so you cannot install the new version to an existing directory - data may be lost.*

If you are already using a previous version it is best to run both versions in parallel for a short period until you are confident in using V11 and have tried out all your usual operations, such as optimising, transfer to saw, etc.

See the section in the Appendix: *Installing a new version*

*Note* - Installing a new version on a Network with a Network key requires some pre-planning. Read the section in the Appendix: *Network installations* before attempting this.

*Note* - For Windows Terminal Server see the separate section in the Appendix: *Networks - Windows Terminal Server*

#### **A.5 Transfer any data required from the old version to the new**

V11 installs with some demonstration data which can be used to test out the new version and get familiar with the new features - but once V11 is installed and running Ok you may want to transfer some or all of the data from the previous version.

See the section in the Appendix: *Transferring data from a previous version*

### **(B) Set up for: Standard - Hotfix / Special - Hotfix**

Occasionally a problem arises that warrants an urgent fix. This is called a hotfix and is typically distributed only to those customers that experience the problem. A hotfix can apply to a standard version or to a special.

In this case you receive a set of files on CD / Email / Download

A Hotfix is applied by copying the files to the V11 program directory. The V11 program directory is the folder where the V11 program was installed.

- Check from the accompanying note / Email which V11 version the Hotfix applies to
- Locate the relevant V11 program directory (e.g. c:\V11, n:\V11NEW, \\mainsrv\N\v11, c:\V11S, d:\V11 ...)

*Note* - the folder has the name chosen at Install not a fixed name

• Use Windows Explorer to copy the files to the V11 program directory

*Note* - the file or file(s) may be sent in a compressed ZIP directory - in this case click on the Zip file to extract the files to a temporary directory before copying them to the V11 program directory.

#### *Networks*

A Hotfix is usually copied to the Program directory on the Server (where V11 was installed). If V11 is installed on each client PC a Hotfix is copied to the V11 program directory on each client PC.

### **(C) Set up for: Standard - Rollup / Special - Rollup**

A Rollup consolidates a recent set of Hotfixes. This can apply either to a standard version or to a special version.

In this case you receive a set of files on CD / Email / Download\*\*

\*\* Occasionally a Rollup may be a Full release - see section **A** above for set up details

A Hotfix is applied by copying the files to the V11 program directory. The V11 program directory is the folder where the V11 program was installed.

• Check from the accompanying note / Email which V11 version the Rollup applies to

• Locate the relevant V11 program directory (e.g. c:\V11, n:\V11NEW, \\mainsrv\N\v11, c:\V11S, d:\V11 ...)

*Note* - the folder has the name chosen at Install not a fixed name

• Use Windows Explorer to copy the files to the V11 program directory

*Note* - the file or file(s) may be sent in a compressed ZIP directory - in this case click on the Zip file to extract the files to a temporary directory before copying them to the V11 program directory.

#### *Networks*

A Rollup is usually copied to the Program directory on the Server (where V11 was installed). If V11 is installed on each client PC a Rollup is copied to the V11 program directory on each client PC.

### **(D) Set up for: Special - Limited release**

Some special versions can be implemented by replacing or adding a limited number program files.

In this case you receive a set of files on CD / Email / Download \*\*

\*\* Where the Special is a Full release - see section **A** above for set up details

A Limited release is applied by copying the files to the V11 program directory. The V11 program directory is the folder where the V11 program was installed.

• Check from the accompanying note / Email which V11 version the Limited release applies to

• Locate the relevant V11 program directory (e.g. c:\V11, n:\V11NEW, \\mainsrv\N\v11, c:\V11S, d:\V11 ...)

*Note* - the folder has the name chosen at Install not a fixed name

• Use Windows Explorer to copy the files to the V11 program directory

*Note* - the file or file(s) may be sent in a compressed ZIP directory - in this case click on the Zip file to extract the files to a temporary directory before copying them to the V11 program directory.

#### *Networks*

A Limited release is usually copied to the Program directory on the Server (where V11 was installed). If V11 is installed on each client PC a Limited release is copied to the V11 program directory on each client PC.

### **Notes on Setup**

The following notes give more information on uninstall, using the download, version numbers etc.

#### **How to remove a new installation (Uninstall)**

To uninstall a Version, for example if it was accidentally installed to the wrong location use the Uninstall option.

See the section in the Appendix: *Uninstall*

#### **How to use the Download**

If you do not have a Distribution CD and have downloaded V11 you need to run the Download program to set up the contents of the Distribution on the PC.

The download is a large self-extracting program file: V11xxxx.EXE

(The exact name depends on the specific download).

- Copy the download to a directory on the PC, for example: c:\MyDownloads
- Use Windows Explorer to locate: V11xxxx.EXE
- Double click on V11xxxx.EXE to run it

The program prompts for the directory to extract the data to.

- Select the directory, for example: c:\MyDownloads
- Select *Unzip* to start

The program extracts the data to: c:\MyDownloads\V11xxxx

- Select *Close* to finish.

The download is now ready to use for Install.

#### *Notes*

- The download directory and it's sub-directories are the same as those on the Distribution CD
- A copy of these notes is included in the distribution this is located in the root directory:-
- ..\V11xxxx\\_READ THIS FIRST.pdf
- You can also download a copy of these notes from the web site.

#### **How to get more help**

The distribution CD (or directories if the distribution is via a download) contains an introductory guide (called the Compact Guide).

The Compact guide is in the \Guides sub-directory and is the file: *V11 Compact Guide.pdf*

Double click on the file to view it \*\*

*Note* - this file can be viewed without installing V11

Once V11 is installed a full range of help is available - click on the Help button or F1 to get relevant help at any point when using the program.

\*\* *An Adobe Reader program is required for PDF files - this is typically available on most PC's - but can be obtained as a free download from most Adobe web sites.*

#### **Accompanying note / Email**

The accompanying note and/or Email gives details of the changes or fixes. Read this carefully before using the software.

For Specials keep the all the notes - as these are the full description of the modifications and any subsequent changes.

#### **Version numbers**

These are examples of the Version numbering:-

#### *Standard Versions*

V11.0 - major version V11.0.1 - revision of major version

#### *Special Versions*

```
COMPANYBB V11.0S-01 - special version
COMPANYBB V11.0S-01.2 - hotfix for special version
COMPANYBB V11.0S-02 - roll up for special version
```
Specials are typically based on a standard version. The version number includes a code based on the Company name and each release is numbered sequentially (-01, -02 etc.)

#### **Re-installing a version with hotfixes or rollups applied**

Sometimes a current Version needs to be re-installed or installed in a new location. If the latest version you have is a Full release you only need to install the full release following the usual instructions in section A.

Where the latest version includes hotfixes and rollups - Install the version on which the hotfixes and rollups are based and then install the first and any subsequent rollups you have received - make sure they are installed in the correct order. Where there are only hotfixes or hotfixes dated after the latest rollup make sure each of these hotfixes is installed in turn.

Follow the usual instructions for hotfixes and rollups in sections B and C.

*Make sure that a Special - Limited release is initially installed on the version it is intended for.*

### **APPENDIX**

### **Checking the Minimum specification**

V11 does NOT run on computers below the minimum specification.

The minimum hardware specification is:-

Processor speed 1.5Ghz Memory 1Gb (200Mb free) Hard disk 1GB free Display 1440 x 900 or higher USB port

The minimum hardware specification for the 3D mode is:-

Processor speed 1.9Ghz Memory 4Gb OpenGL version 3.2

The supported operating systems are:-

Windows 7 Service Pack 1 (32bit and 64bit versions) Windows 8 (32bit and 64bit versions) Windows 2012 Server x64 Editions Windows 8.1 (32bit and 64bit versions) Windows 2012 Server R2 x64 Editions Windows 10 (32bit and 64bit versions) Windows 2016 Server x64 Editions

*On a Network any workstations (client PC's) that are running the program need to match the Minimum Specification even if the software is installed on and accessed from a server.*

#### **How to check the system specification**

Even if V11 is NOT installed you can use the program CHECK.EXE to show the current system requirements.

• Insert the Distribution CD

*or* 

• Move to the directory where the extracted Download is located

(If the CD automatically starts the V11 Setup program - abandon this - then right click on the CD icon and select *Explore*)

Use *Windows Explorer* to locate the root directory of the CD or the root directory of the Download.

• Double click on the program CHECK.EXE

This program runs and displays a screen of information.

From the menu:-

• Select: **Minimum requirements**

A dialog is displayed showing the minimum requirements at the left and the current system values at the right.

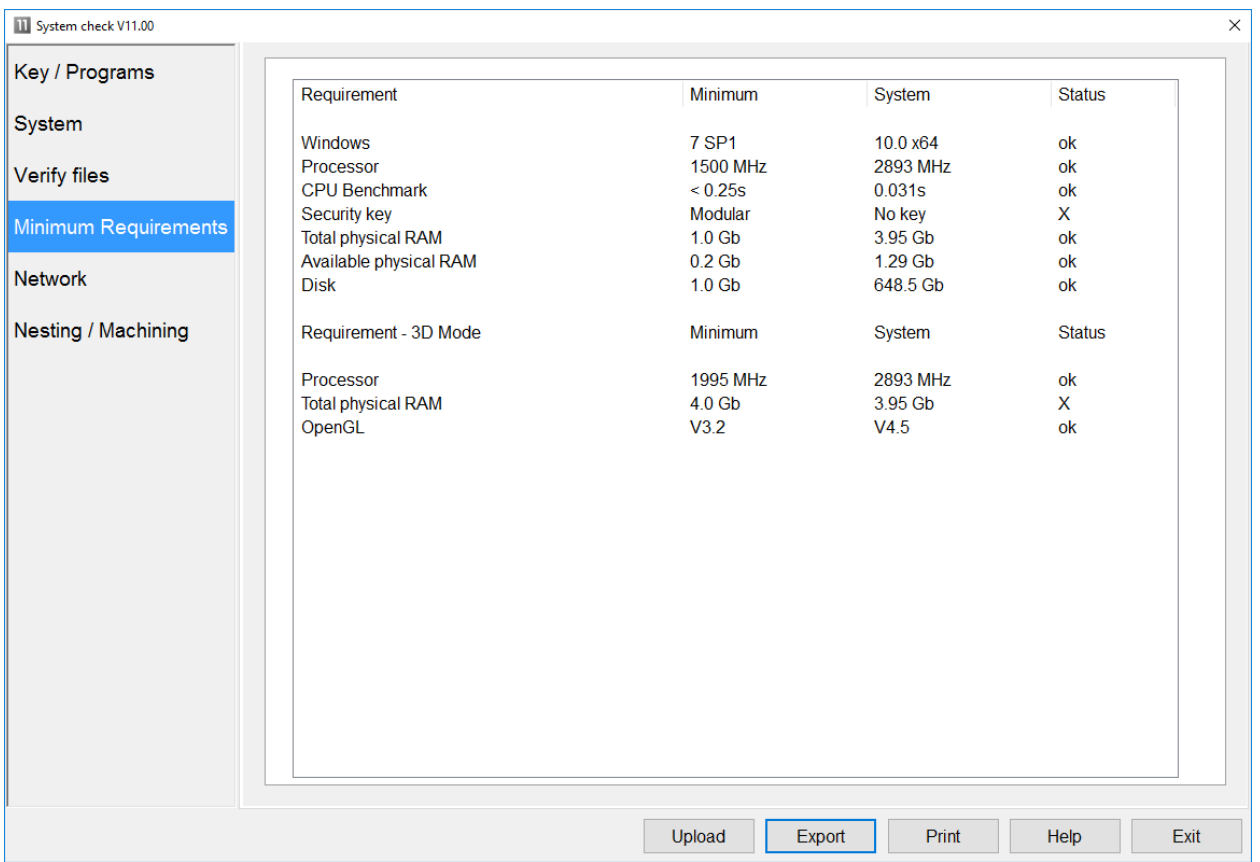

Ok - indicates that the item matches the minimum requirements

## **Making a backup**

If you are using a previous version of the program it is best to back up each User directory (and associated files) first so that there is a backup copy of all data in case there is a problem - for example, accidentally installing the new version on top of the old one.

The program uses the System parameters in each User directory to locate the data to back up including the Library data and any other shared data.

*Note - take the backup with the previous version, for example, V10.04.3*

For each User directory:-

- Make sure the System parameter: *Path for backup* is set (*Main screen - Parameters - System parameters*)
- Move to the User directory
- Select: **File - Back up (File - Back up – Current User)**

The program prompts to confirm the backup:-

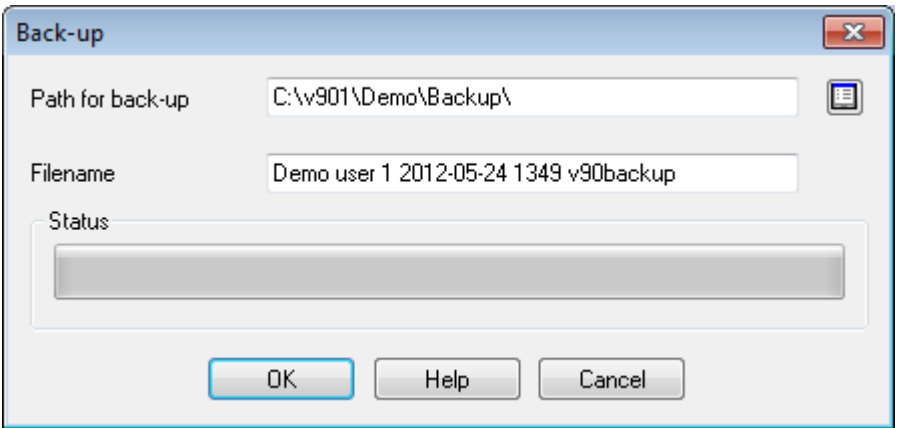

• Select Ok to confirm

The backup is created automatically. When the backup is complete the program confirms the backup with a small prompt (the prompt is slightly different between V7 and V11)

• Select Ok to finish

*Data not correct - Path.* If you get this message this usually indicates that the System parameter: *Path for backup* is not set.

Where there are several users on a Network - each user typically has their own (one or more) user directories and these all need to be backed up - one at a time.

#### *V7.1 Back up*

For a V7.1 Back up the data is transferred to a directory and set of sub-directories. The main directory is labelled based on the date, for example:-

V7Backup20061215\_1512

It is a sub-directory of the: *Path for backup*

If the WinZip program is installed on the PC the backup process also offers the opportunity to create a single zip file of the data with the following prompts:-

Create Zip file Delete Intermediate files

The resulting zip file is located in the: *Path for backup*

#### *V11.0/V10.0/V9.0/V8.2/V8.1/V8.0 Back up*

The Backup process covers the following Paths:-

User Directory Path for Part lists Path for Library data Path for Stock libraries Path for Customer data

All files from these directories are backed up except for file extensions. ARX, DLL, EXE, HLP, LNG, ISU.

The name of the backup file is based on the date and time and the file stored in the: *Path for backup,* for example:-

2018-11-23 1118 V11BACKUP.BKP

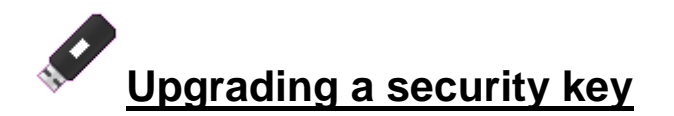

If the security key needs to be upgraded you should have received a key upgrade file (on a floppy disk, CD, memory stick, Email, or via a download).

An upgrade is usually necessary in the following situations:-

- Moving from one major version to another (e.g. V10.04 to V11.0)

- For a new module (e.g. adding SC to V11.0)

*Note - If you have moved from a single user key to a Network key - you should have received a new security key - see the section for Network installations.*

To upgrade a key do the following:-

At the PC with the security key:-

• Insert the floppy disk, memory stick or CD

*or*

• Use *Windows Explorer* to copy the upgrade file to a directory on the PC

The upgrade is activated via a program called CHECK.EXE which is part of V11.

• Insert the Distribution CD

*or* 

• Move to the directory where the extracted Download is located

(If the CD automatically starts the V11 Setup program - abandon this - then right click on the CD icon and select *Explore*)

Use *Windows Explorer* to locate the root directory of the CD or the root directory of the Download.

• Double click on the program: CHECK.EXE

[ **Upgrade key only** - If V11 is already installed and you are upgrading the key to change modules then you can upgrade the key using the installed V11. At the main screen: Select: *Tools - System Check* ]

The System check information screen is displayed.

• Select: **Check - Upgrade key**

*or*

• Select the [ **Upgrade** ] option on the Toolbar

The program displays a dialog to select path for Upgrade file.

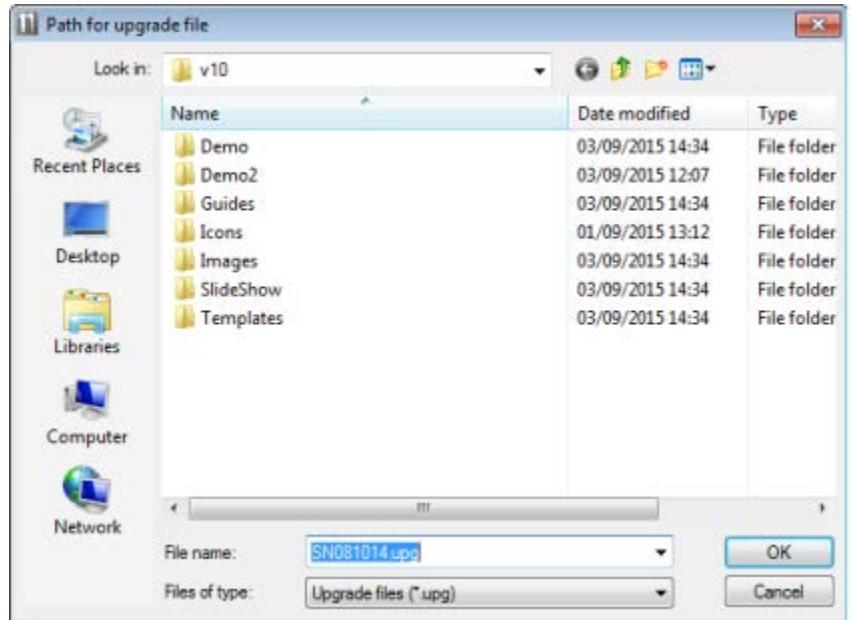

- Make sure the correct upg file is selected (there may be older versions in the same location)

• Select Ok to begin the upgrade

The program proceeds to upgrade or recover the key.

If the upgrade is Ok the program reports *Key upgraded successfully* - select Ok to return to the System Check screen.

If the upgrade is NOT Ok the program reports: Upgrade failure and shows a dialog listing any errors.

Unless there is an obvious problem, for example choosing the wrong upg file, the problem can only be resolved by reporting the failure and the diagnostic numbers to the supplier or distributor.

## **Installing a new version**

*For Network installations there are some important differences to the setup - check the Network notes before running setup. Network installation does require some pre-planning and may need to be coordinated with your System Administrator.*

To set up (install) a new version:-

*Always install a new version to a new directory*

- Close down any applications currently running
- Insert the distribution CD

The Setup program should start automatically.

*Setup program does not run -* open the CD with Windows Explorer. Double click on the program setup.exe (this is in the root directory of the CD).

*Using a Download version of the distribution* - double click on the downloaded file and extract the files to a suitable temporary location on the PC. Double click on the file setup.exe to run.

The program 'Modular V11' may have different names in some countries (Magi-Cut, Cut-Rite, Schnitt-Profi(t) … The local name is shown on the top banner.

The program prompts with a list of existing instances (if any). This screen is skipped if there are no existing instances on the computer.

#### *It is important to NOT overwrite one version with another as the data is not always compatible between versions e.g. between V10.04 and V11.0*

The first screen asks the following questions:-

- Install a new instance of the application
- Maintain or update the instance of this application selected below

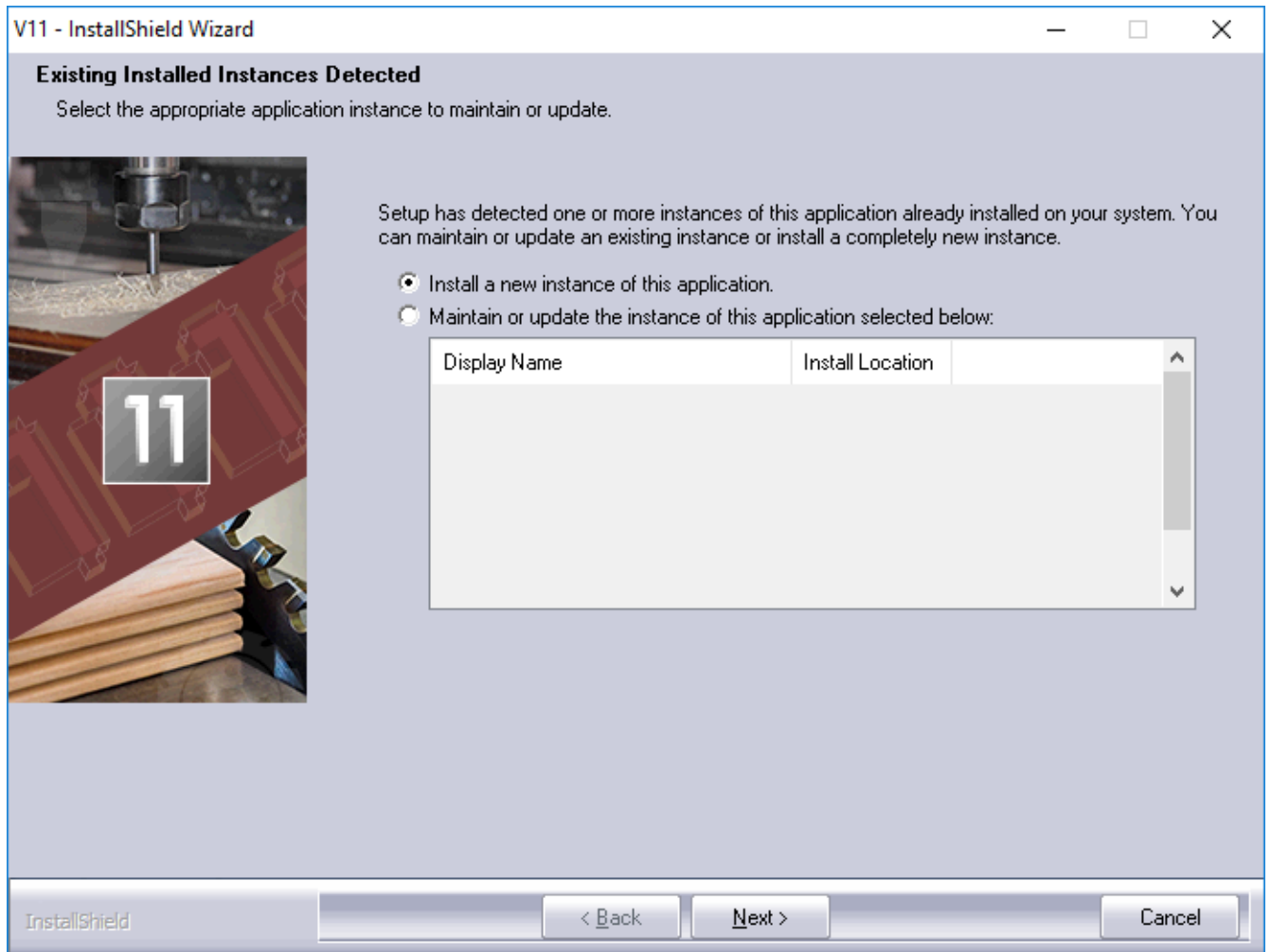

- Usually select to install a NEW INSTANCE.

(Sometimes you are just re-installing or updating an existing version – in this case use the 'Maintain or Update…' option.)

If there is more than one language available the program prompts to select a language.

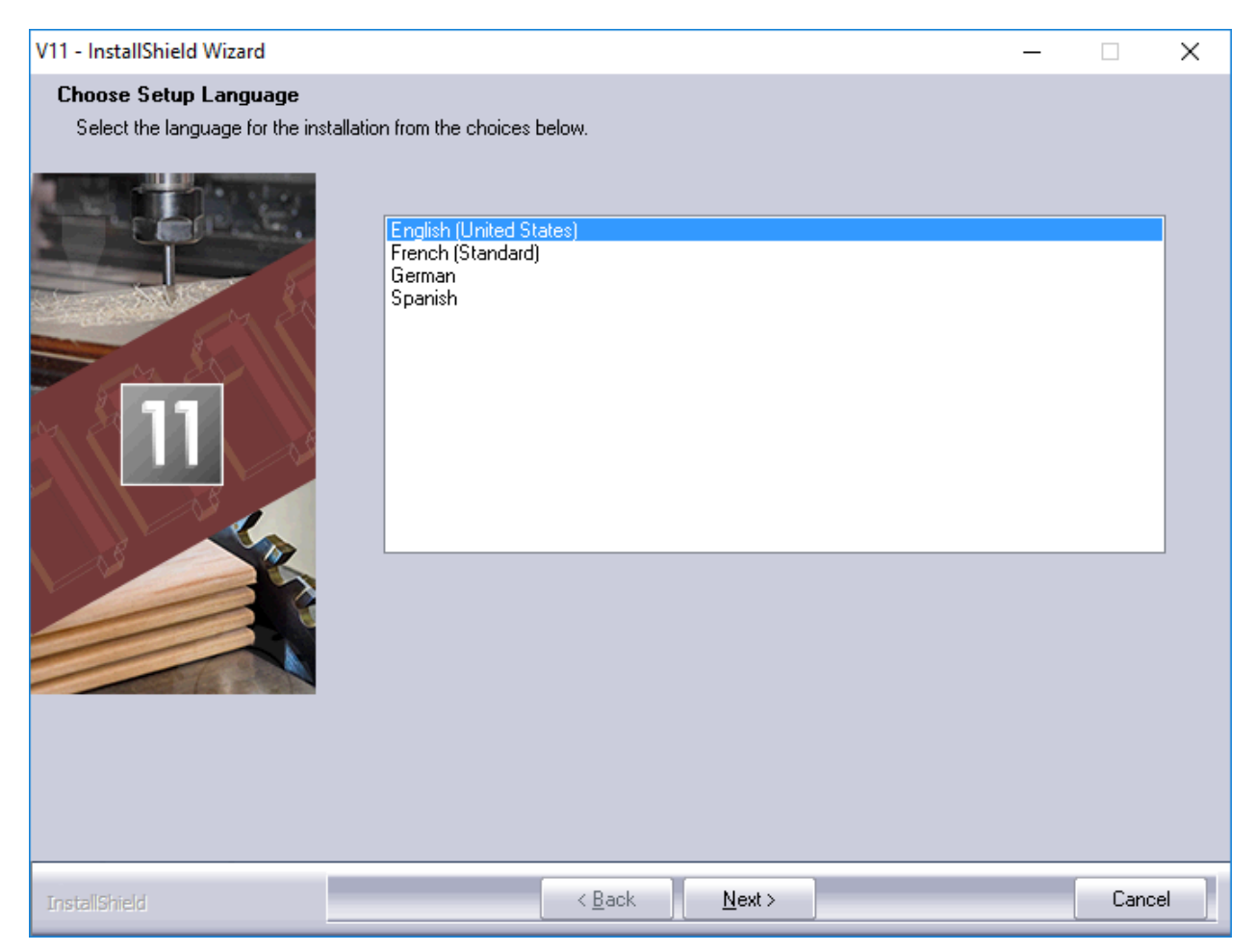

The program is then ready to start the installation.

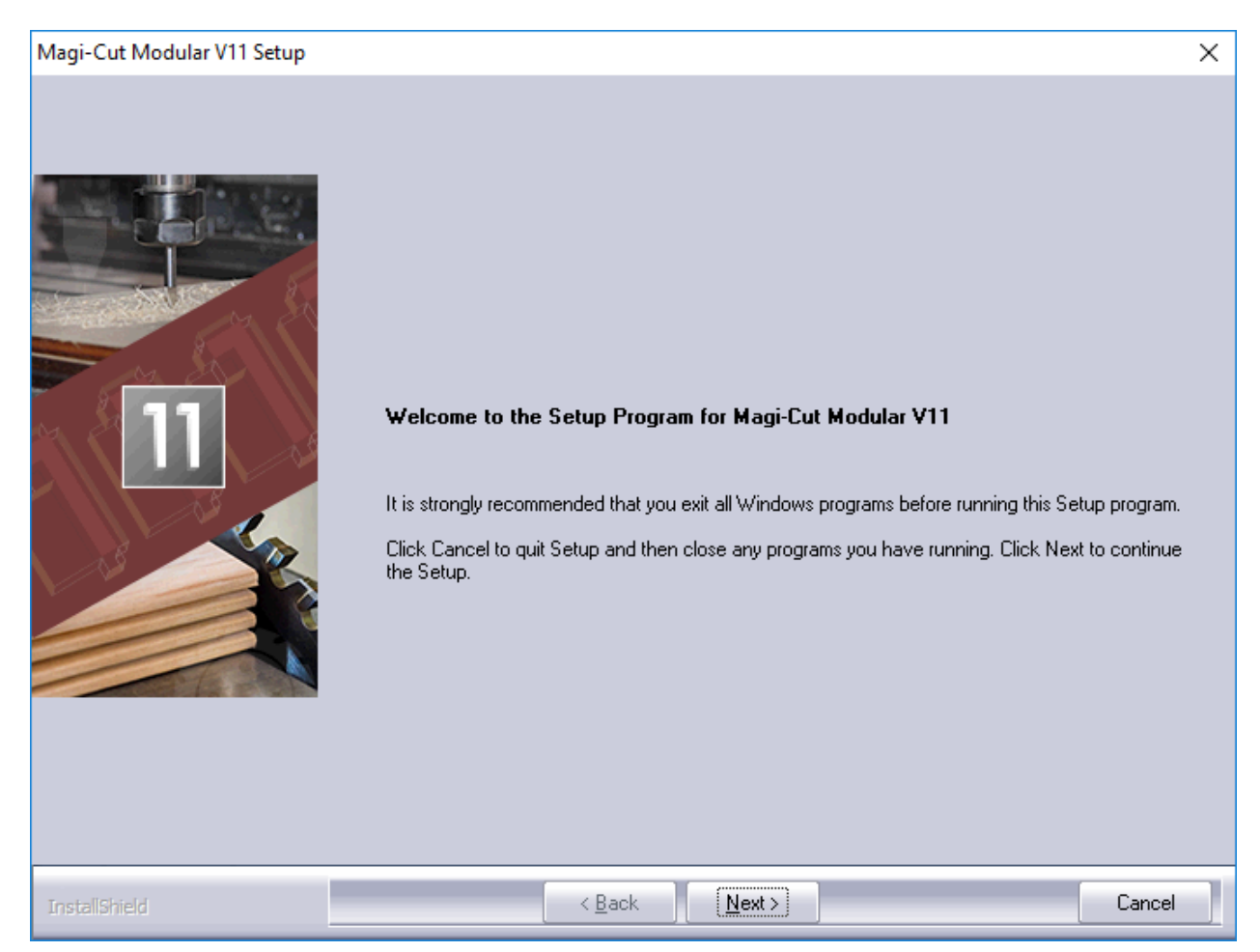

In some cases the program may prompt with a screen showing the licence agreement. Check the agreement carefully and click the radio button to accept the agreement - if it is acceptable.

*The setup cannot proceed unless the agreement is accepted.*

The program shows important release information. Read this carefully.

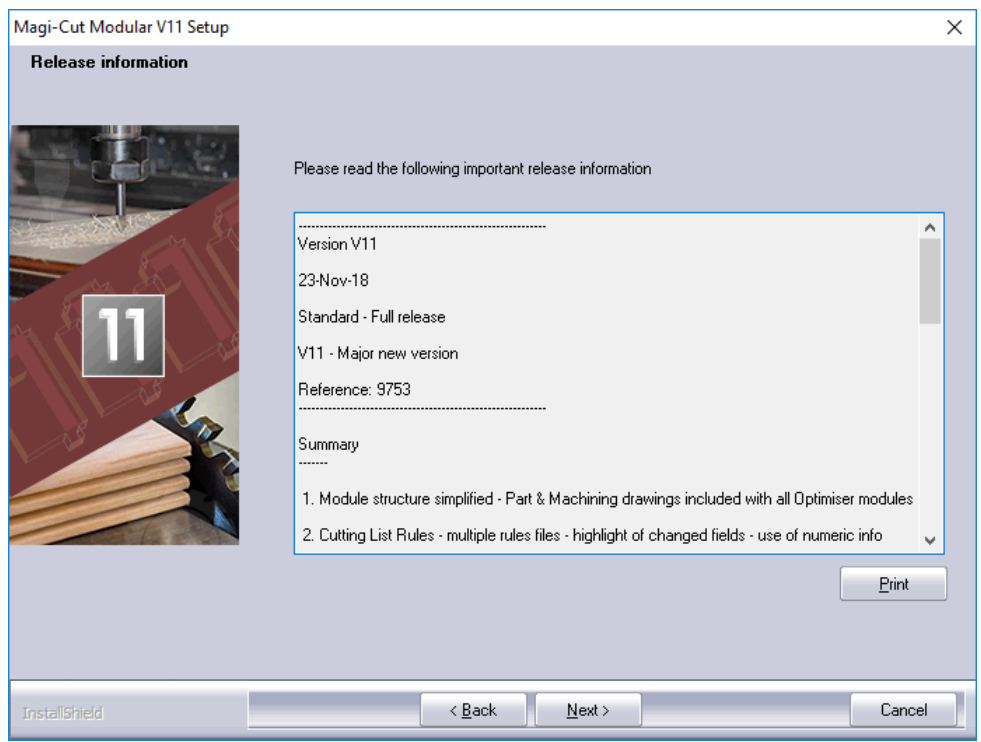

The program prompts for a folder to install the program to.

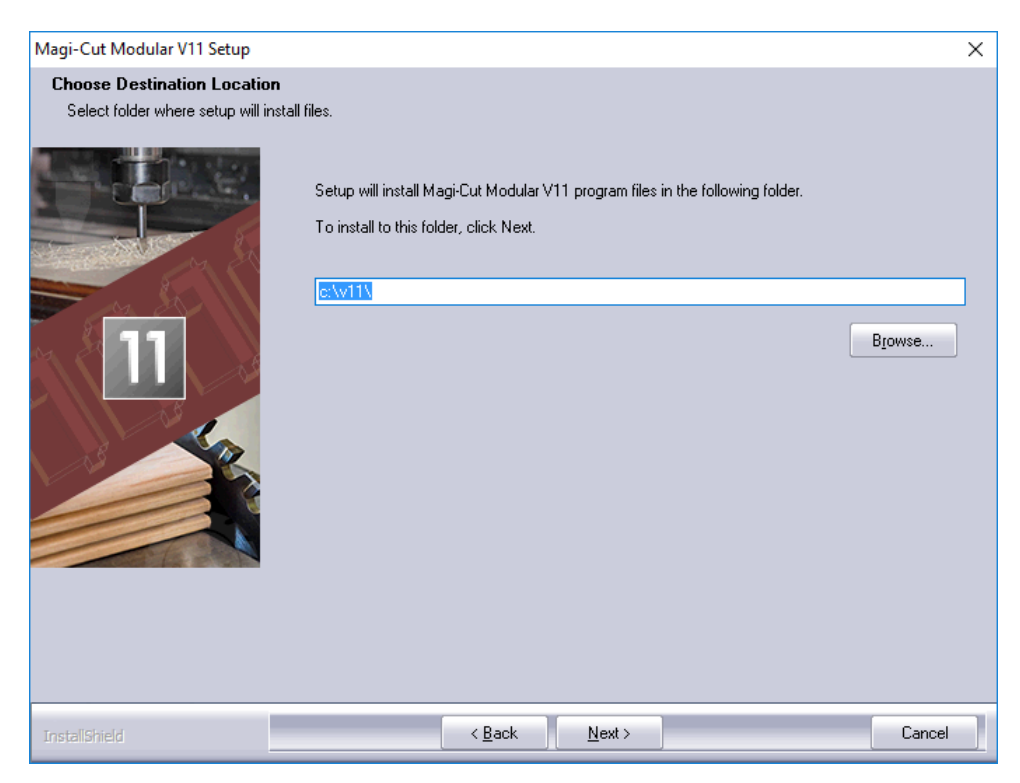

Use the Browse button to enter or select a new directory. The distributor may have already set up a default installation directory - this appears in the Destination folder box.

The program prompts to select various components of the system to install.

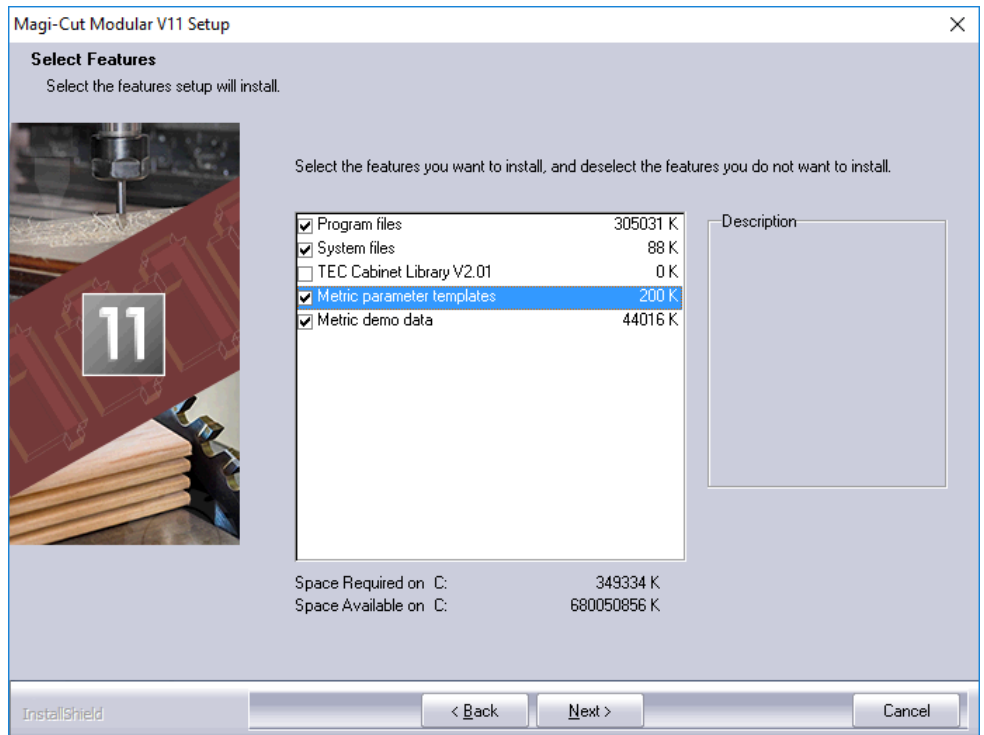

For a single user key installation make sure that *Program files* and *System files* are checked. The other items are optional, but it is best to install these as they can be helpful for exploring a new version quickly and easily.

*(There is a different choice here for Network installations)*

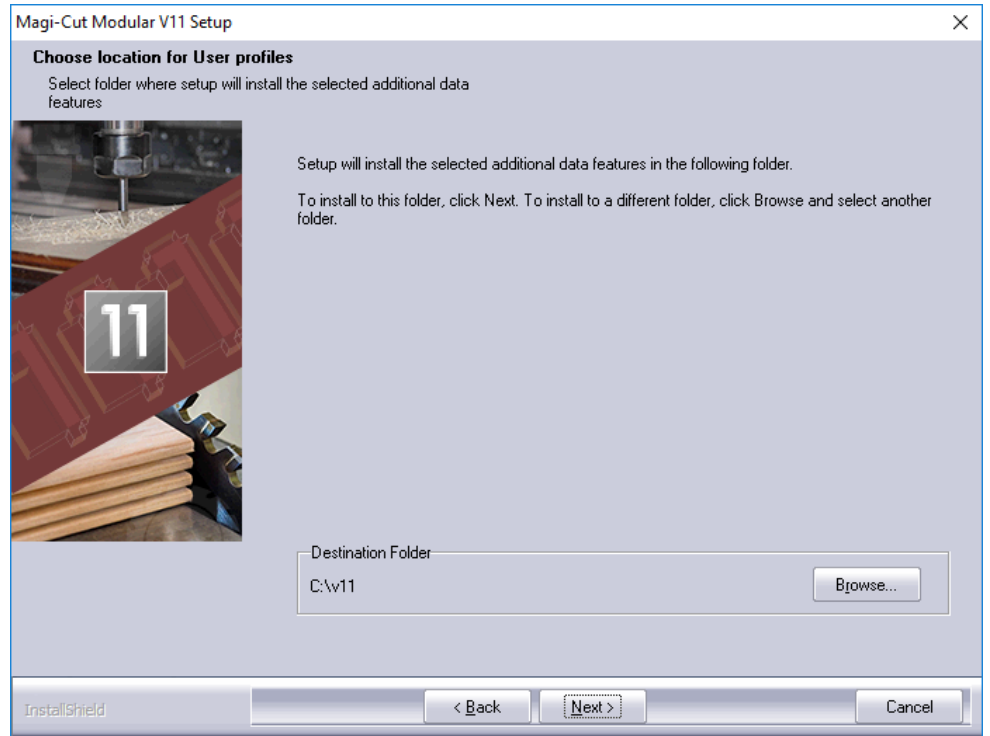

The program prompts for a folder name. Enter the Windows 'Program folder' name - make sure it has a different name from the existing version.

If the extra features are selected (TEC Cabinet Library, Metric Demo data) the program prompts so that a folder can be specified for these extra features; it is not always possible to store them in the Program folder. This is the name of the program that will be shown on the Windows 'All programs' menu and on the Desktop.

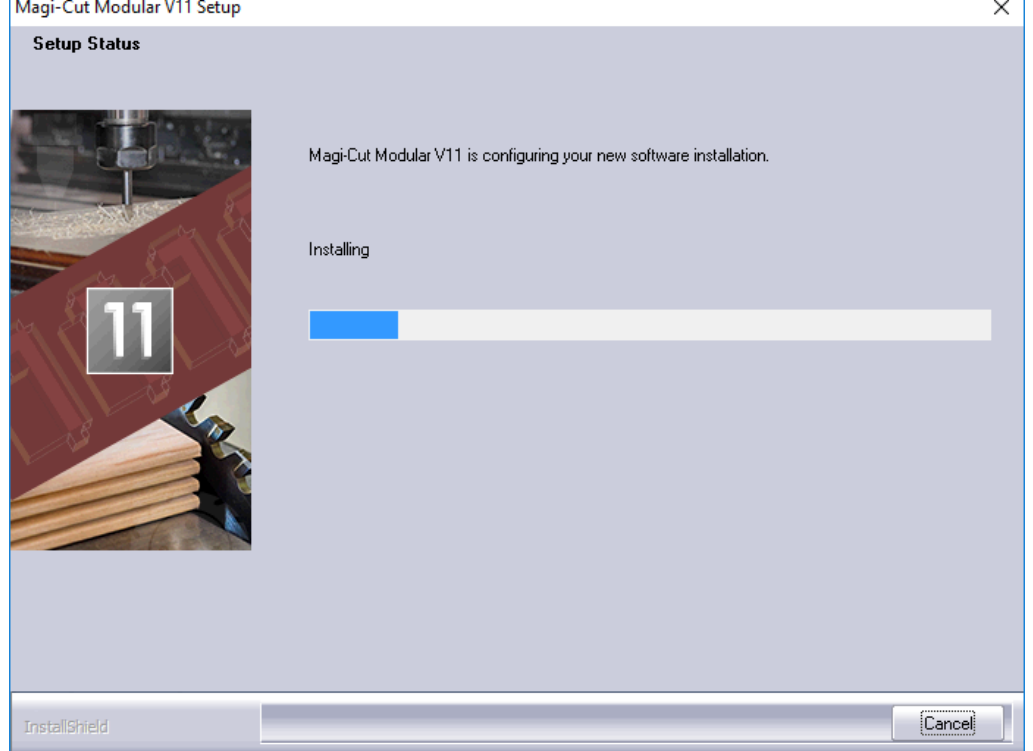

The setup program continues with the setup process. This may take a few minutes.

The setup program prompts with a final screen when the setup is complete.

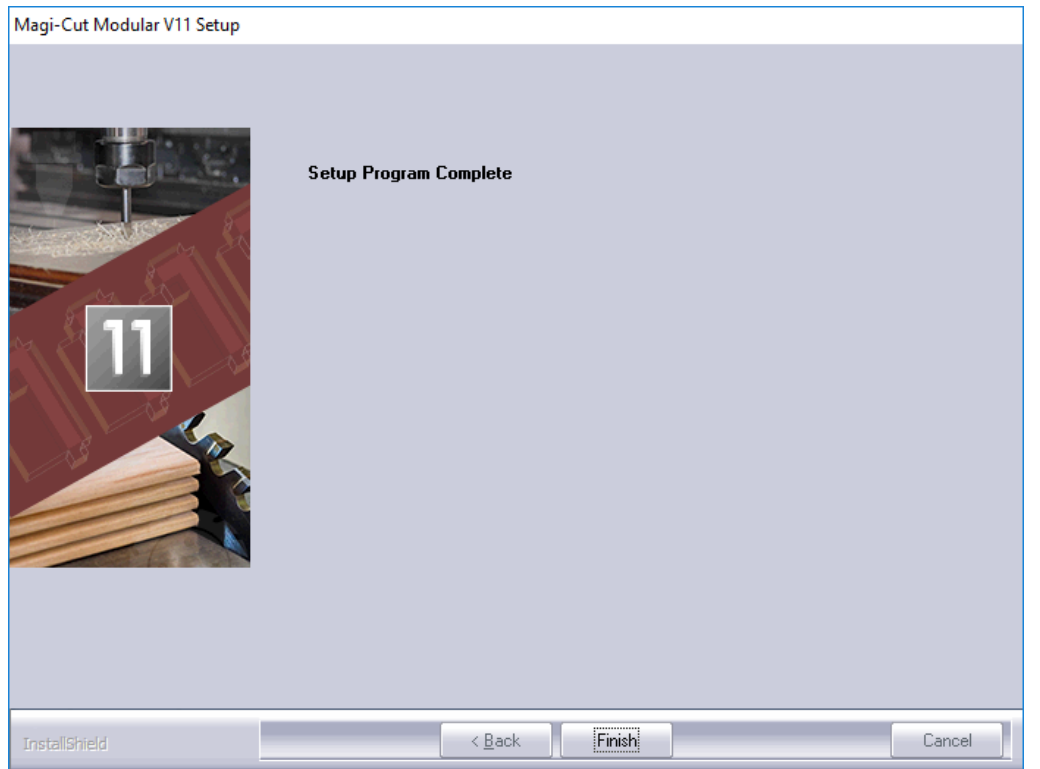

- Select FINISH to exit.

### **To run V11**

• Make sure the security key is plugged in

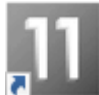

Double click on the V11 icon on the desktop

If the program does not run see the section: *Program does not run*

## **Network installations**

#### *For Windows Terminal Sever - refer to the section: Networks - Windows Terminal Server*

*On a server there may be restrictions on creating directories and reading or writing to directories. Check with the Network Administrator - you may need to ask them to set up the directories required beforehand and to set the correct permissions to allow the Network key software, the V11 Install program and V11 itself to run correctly.*

To run V11 over a network a network security key must be inserted in a port on a computer on the network (typically a Network server) and the network key software must be running on the same computer.

Typically V11 is installed on a server so that it can be accessed from different Workstations and is easier to maintain.

Even though V11 is installed on the server the 'client' part of V11 MUST also be installed on each Workstation. This adds some system components to each workstation. These are needed for V11 to run.

#### **Install Network key, Network key driver, and Network Licence manager**

*Before installing the Licence manager make sure the existing licence manager (if any) is NOT running.*

• Insert the CD (or use the download)

If the V11 install process starts running - cancel this - then look at the CD contents by Right clicking on the CD icon and choosing. *Explore*

The Network key software is in the directory ..\NETWORKS\NETKEY

• Create a directory to contain the Network key software

Use Windows Explorer to set up a directory on the PC or Server. This can be any directory name, for example, N:\NETKEY

If Network key software directories already exist they can be overwritten; this makes sure the Network software is up to date.

• Copy the Network software from CD to PC or server

Copy the contents of ..\NETWORKS\NETKEY to the directory set up on the PC or server.

*Note* - If using a Download version from a self-extracting file - double click on the EXE to extract the files to a temporary location on the PC or server; the files are extracted to a sub-directory. Follow the above steps to copy the Network key software to a separate location on the PC or server.

• Set up the Network key Licence Manager on the PC or Server

The Licence Manager is set up with the program LMSETUP.EXE

To install the Licence Manager:-

- Move to the directory ..\NETWORKS\NETKEY
- Double click on LMSETUP.EXE to run it
- Follow the on-screen instructions for the LMSETUP install program

If you are familiar with the Licence manager and have installed it before - you can choose the same set up options - the LMSETUP program prompts with the various choices.

If you are not familiar with the Licence Manager it is best to install it as an *Application* and put a link to it in the *Startup folder* - this allows the Licence Manager to be easily stopped and started and ensures that it starts automatically. The LMSETUP program prompts for these options and sets up the PC or server.

These choices can be changed later if necessary by running LMSETUP again.

*- When installing the HASP device driver (*HaspUserSetup*) and Licence Manager (lmsetup) for Windows 7 onwards they must be run under a compatibility mode (Vista Service pack 2).*

- Install the Network key device driver
- From the Start button on the Windows Taskbar select the Run option
- Run the program HaspUserSetup with the setting -i. e.g. N:\NETKEY\HaspUserSetup.exe -i

*If updating an existing system make sure that any Licence manager services that are running are stopped before installing HaspUserSetup.*

*It may be necessary to re-start the computer for the settings to take effect.*

#### *Licence Manager Install - Notes*

- Installing the Licence Manager as a service is advisable if the PC hosting the key is not accessible (for example, a server located in a different office); in this case the Licence Manager runs as soon as the PC starts.

- During installation the LMSETUP program may modify firewall rules and installs an additional device driver

- The Licence Manager cannot be installed without accepting the Licence Manager licence agreement
- Customising the Licence manager

When lmsetup runs, it reports that newer drivers are already installed (by HaspUserSetup). This warning can be ignored.

If the licence manager is subsequently uninstalled, it may report an error message:

Operating system not supported Error Code 3 0 67 0

This error is expected and can be ignored.

In a few cases it is necessary to customise the operation of the Licence manager by editing the file *nhsrv.ini*. This is installed by LMSETUP and is located in the directory ..\Program Files\Aladdin\HASP LM. The file can be edited by a text editor such as *Notepad*.

*It is best to check with your supplier before attempting to customise the Licence Manager - they often have experience of common problems and how to fix them by altering the settings in this file.*

An example of the file *nhsrv.ini* is also located in the folder ..\NETWORKS\OTHER

• Insert network security key in a parallel or USB port on the PC or Server

Make sure the key is in the correct port and secure.

#### **Planning the Network operation**

There are several possible arrangements for running V11 over a network, for example:-

- Program on server, all data on server

- Program on server, only library data on server, User directories on each Workstation
- Program on Workstations, User directories on each Workstation, only library data on server.

The exact arrangement depends on the network and your way of working. It is best to plan the overall structure before beginning the set up.

The following notes show the basic process of installing V11 on a server, setting up the Workstations, and installing the demonstration libraries and User directories on the server. (The layout for data can be adjusted later if necessary).

#### **Install V11 on the Server**

*Always install a new version to a new directory*

To set up (install) a new version:-

- Close down any applications currently running
- Insert the distribution CD (or use the download)

The Setup program should start automatically.

*Setup program does not run -* open the CD with Windows Explorer. Double click on the program setup.exe (this is in the root directory of the CD).

*Using a Download version of the distribution* - double click on the downloaded file and extract the files to a suitable temporary location on the PC. Double click on the file setup.exe to run.

The setup program moves through the setup process (as shown above) *BUT - there are some important differences.*

When the program prompts to select **V11 Components** the choices are different for a Network setup.

#### **Uncheck 'System files' and leave 'Program files' checked.**

The other components are optional but it is often useful to have the demonstration data at the Server.

The setup program prompts for the name of the Program folder. Enter a name for V11

*Note* - Installation on a Server does not create a program folder for the Windows Start menu as V11 does not run from the Server console.

Select FINISH to complete the setup.

When the Setup program is finished the Optimising program is installed on the Server and ready for use.

#### **Installation on each Workstation**

• Install the client part of the Optimising program at each Workstation

*It is essential to do the client install at each Workstation running the program as this installs or updates system software at the client PC such as the Microsoft Data Access components that the program needs to run.* 

- Make sure the workstation can access the server
- Close down any applications currently running
- Insert the distribution CD (or use the download)

The Setup program should start automatically.

*Setup program does not run -* open the CD with Windows Explorer. Double click on the program setup.exe (this is in the root directory of the CD).

*Using a Download version of the distribution* - double click on the downloaded file and extract the files to a suitable temporary location on the PC. Double click on the file setup.exe to run.

The setup program moves through the setup process (as shown above). BUT there are some differences for Workstation set up.

When asked for the folder to install to (the Destination folder) you MUST always enter the path on the Server where the optimising program was installed to.

The distributor may have already set up a default installation directory - this appears in the Destination folder box or use the Browse button to locate a path.

The setup program needs this information so that it can create shortcuts to this directory from the Workstation and create a Program folder for the Windows Start menu at the Workstation.

When prompted for the **V11 components** there are different choices.

#### **- Check the 'System files' and Uncheck 'Program files'.**

*'System files' is usually all that is needed at the Workstation.*

Do NOT install the demo data at the Workstation - this is already installed at the Server.

When the Setup program prompts for the name of the Program folder. Enter the Windows 'Program folder' name - make sure it has a different name from the existing version. This is name of the program that will be shown on the Windows 'All programs' menu and on the Desktop.

Select FINISH to complete the setup.

When the Setup program is finished V11 is ready to run at the Workstation.

#### **To run V11**

Double click on the V11 icon on the desktop of a Workstation

If the program does not run see the section: *Program does not run*

## **Networks - Windows Terminal Server**

Windows Terminal Server is a type of Network operation where the Optimising program and data is on a Server and each user session runs at the server as a 'virtual PC' for each user. Each user typically has only a limited local terminal with no local storage or processing power.

*Windows Terminal Server is a complex product. The set up procedures for the Optimising program and Network key licence program must be checked with the Network Administrator.*

The operation of the software is not affected by this method of working provided that the server provides sufficient computing capacity.

#### **Install Network key, Network key driver, and Network Licence manager**

*Before installing the Licence manager make sure the existing licence manager (if any) is NOT running.*

• Insert the CD (or use the download)

If the V11 install process starts running - cancel this - then look at the CD contents by Right clicking on the CD icon and choosing. *Explore*

The Network key software is in the directory ..\NETWORKS\NETKEY

• Create a directory to contain the Network key software

Use Windows Explorer to set up a directory on the PC or Server. This can be any directory name, for example, N:\NETKEY

If Network key software directories already exist they can be overwritten; this makes sure the Network software is up to date.

• Copy the Network software from CD to PC or server

Copy the contents of ..\NETWORKS\NETKEY to the directory set up on the PC or server.

*Note* - If using a Download version from a self-extracting file - double click on the EXE to extract the files to a temporary location on the PC or server; the files are extracted to a sub-directory. Follow the above steps to copy the Network key software to a separate location on the PC or server.

• Set up the Network key Licence Manager on the PC or Server

The Licence Manager is set up with the program LMSETUP.EXE

To install the Licence Manager:-

- Move to the directory ..\NETWORKS\NETKEY
- Double click on LMSETUP.EXE to run it
- Follow the on-screen instructions for the LMSETUP install program

If you are familiar with the Licence manager and have installed it before - you can choose the same set up options - the LMSETUP program prompts with the various choices.

If you are not familiar with the Licence Manager it is best to install it as an *Application* and put a link to it in the *Startup folder* - this allows the Licence Manager to be easily stopped and started and ensures that it starts automatically. The LMSETUP program prompts for these options and sets up the PC or server.

These choices can be changed later if necessary by running LMSETUP again.

*- When installing the HASP device driver (Haspdinst) and Licence Manager (lmsetup) for Windows 7 or above they must be run under a compatibility mode (Vista Service pack 2).*

- Install the Network key device driver
- From the Start button on the Windows Taskbar select the Run option
- Run the program HASPDINST with the setting -i. e.g. N:\NETKEY\haspdinst.exe -i

*If updating an existing system make sure that any Licence manager services that are running are stopped before installing HASPDINST*

*It may be necessary to re-start the computer for the settings to take effect.*

#### *Licence Manager Install - Notes*

- Installing the Licence Manager as a service is advisable if the PC hosting the key is not accessible (for example, a server located in a different office); in this case the Licence Manager runs as soon as the PC starts.

- During installation the LMSETUP program may modify firewall rules and installs an additional device driver

- The Licence Manager cannot be installed without accepting the Licence Manager licence agreement
- Customising the Licence manager

In a few cases it is necessary to customise the operation of the Licence manager by editing the file *nhsrv.ini*. This is installed by LMSETUP and is located in the directory ..\Program Files\Aladdin\HASP LM. The file can be edited by a text editor such as *Notepad*.

*It is best to check with your supplier before attempting to customise the Licence Manager - they often have experience of common problems and how to fix them by altering the settings in this file.*

An example of the file *nhsrv.ini* is also located in the folder ..\NETWORKS\OTHER

• Insert network security key in a parallel or USB port on the PC or Server

Make sure the key is in the correct port and secure.

#### **Install V11 on the Server**

*Always install a new version to a new directory*

• Insert the distribution CD (at the Server) - or use the download

*Note* - if the setup program automatically starts to run this causes an error with Windows Terminal Server. Cancel the error dialog and cancel the setup

*Downloaded distribution* - this is a copy (after extracting the contents) of the CD and should be transferred to a temporary location on the Server - follow the same instructions as for the CD.

- Navigate to the root directory on the CD / downloaded distribution
- Double click on the program wtssetup.exe

A series of dialog screens take you through the setup procedure. Follow the instructions carefully.

At the dialog: *Choose Destination Location*

• Enter the path on the Server to install the software to.

At the dialog: Select Components a list of items to install is displayed

Program files System files TEC Cabinet Library Metric parameter templates Metric Demo data

- Make sure ALL the components are checked
- Complete the install process by following the instructions on-screen

#### **Install V11 client software at each Terminal**

For each terminal that will be running the Optimising program:-

• Login to the WTS server using a unique user name

*Note*: the same user name will be used to run V11 in the future

• Insert CD (at the Server) - or use the download

*Note* - if the setup program automatically starts to run this may cause an error with Windows Terminal Server. Cancel the error dialog and cancel the setup

*Downloaded distribution* - this is a copy (after extracting the contents) of the CD and should be transferred to a temporary location on the Server - follow the same instructions as for the CD.

- Navigate to the root directory on the CD / downloaded distribution
- Double click on the program wtssetup.exe

A series of dialog screens take you through the setup procedure. Follow the instructions carefully.

At the dialog: *Choose Destination Location*

• Enter the path on the Server which the Optimising program was installed to.

*Note* - the setup program needs this information so that it can create shortcuts to this directory for the user profile for this terminal.

At the dialog: *Select Components* a list of items to install is displayed

```
Program files
System files
TEC Cabinet Library
Metric parameter templates
Metric Demo data
```
• Check 'System files'

Make sure all the other items are unchecked - they are already installed at the server.

A Program folder for the Windows Start menu is created for the Workstation. This

contains shortcuts to the Optimising Program and other utilities.

• Complete the install process by following the instructions on-screen

When the Setup program is finished the Terminal is ready to run the Optimising Program

## **Transferring data from a previous version**

Once V11 is running Ok you may need to transfer some or all of the data from the previous version to V11.

#### *Always use this option to move data between versions (e.g. V10.04, V9.07, V8.02, V8.0 or V7.18.3 to V11)*

At the V11 main screen:-

#### • Select: **Tools - Copy / Convert user profile**

Typically the directories shown are the current directories for the latest version and the directories to convert are located elsewhere. Use the Browse option to select the user directory to convert.

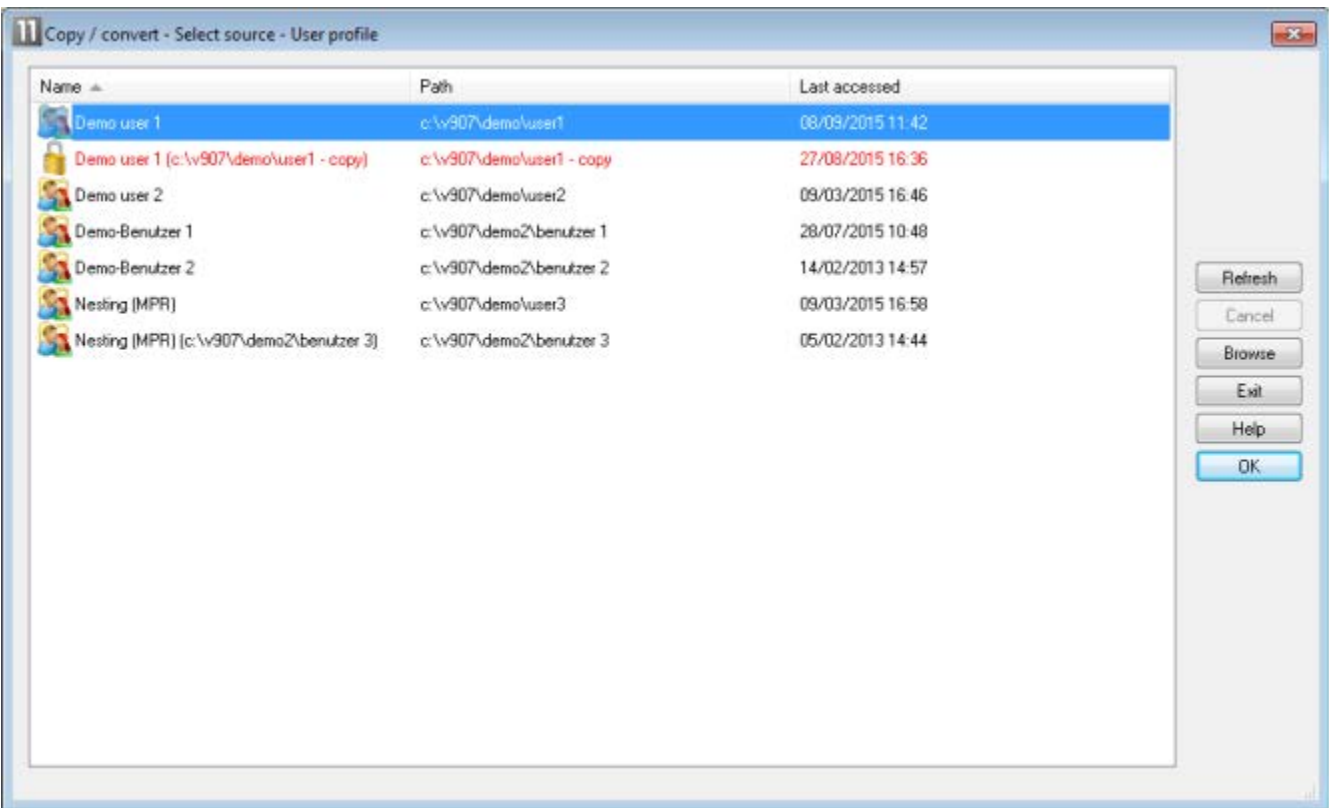

- Select Ok to select the directory

The program displays the details of the data sub directories to convert. Choose the sub-directories to convert and select the paths to convert.

- Select Ok to convert

*Check the topics on Copy / Convert topics in the help for a detailed explanation of each step*

## **Uninstall**

- Use the Windows options at the Windows control panel to uninstall the program. For earlier versions of Windows this is the option 'Add or Remove programs' for Windows 7 and above it is the option 'Programs and Features'.

#### V11 installed on a Network server

For a Server the Setup program does not create a Windows 'Program folder' for V11 so it cannot be removed by an Uninstall option. Instead do the following:-

If V11 was installed at the Server console use the Windows 'Add or Remove programs' option at the Server to uninstall (*Start - Control panel - Add or Remove programs*)

If V11 was installed at the server but via a Workstation use the 'Add or Remove programs' option at the Workstation (*Start - Control panel - Add or Remove programs*).

Follow the 'Add or Remove programs' instructions carefully

*Note* - the System files installed at a Workstation on a Network installation do not need to be removed. They are a standard Microsoft update to the Windows operating system. Any shortcuts on the Desktop etc. should be removed manually (*Right click on shortcut - Remove*)

## **Program does not run**

If the program does not run there are 4 main causes:-

- Security key is missing or not correctly inserted or cannot be found by the program
- System security is not correct (usually only the Board library does not run)
- Extra configuration file required for some Networks
- Language modules are missing

#### *Security key missing*

The program cannot run without the security key

- Check that the security key is in place and firmly inserted and that it is in the correct port

For a Network key:--

- Make sure the Network is up
- Make sure the Licence Manager is running
- Have you run out of licences (too many users)

#### *System components*

The program requires that various external system components, such as 'Microsoft Data Access Components' (MDAC), are installed and up to date. These are installed and updated, if necessary, as part of the optimising program install.

Installing V11 upgrades any general system components as part of the install (if necessary). In rare cases the install may ask for other Microsoft licences for system components to be accepted during Install. These must be accepted for the install to complete successfully.

Make sure when installing a client PC (on a server) that the V11 'client install' is completed for each PC that is running the program. This process is needed so that the general system components and other optimising program software items are installed and up to date on the client PC.

#### *Extra configuration file needed for Network installations*

For a small number of Network installations the standard set up is not suitable and the program may not run because the Network key or the licence manager cannot be found.

In these cases a special setup file (NetHasp.ini) has to be used. This is available with the Distribution but needs to be configured for each case - this is usually quite simple to do but requires some experience of different Network layouts.

*Contact your supplier for details*.

#### *Language modules are missing*

If a message in English appears like the following:-

#### *Error reading language file*

This means that a language file is missing or is not available. The message reports the language file it is trying to find and suggests an alternative.

Language modules are files with the extension LNG and are usually located in the Program directory (where the program is installed). Each of these files implements a choice of language offered in *System parameters*.

The program cannot run without a language file.

Use Windows Explorer to check the location of the LNG files.

*Contact the supplier if you cannot easily locate the files*

#### **More information on Problems**

There is much more information on startup problems in the main program help. If the program installed Ok but does not run the help can still be accessed via Windows.

See the section: *Useful topics in the Compact Guide and Help*

## **More Help**

If the program installed Ok but does not run the main V11 help can be accessed from the Program group.

#### **For a single user PC**

At the Windows Desktop select:-

```
Start
    All programs
      Modular V11
        Help for Modular
```
The name of the program e.g. *Modular V11* is the name chosen during Setup.

Click on *Help for Modular* - this takes you to the start screen of the Help

#### **For a Network Installation**

The help is available at a Workstation - NOT on the Server

Move to a Workstation where the Client install has been completed.

At the Windows Desktop select:-

```
Start
    All programs
      Modular V11
        Help for Modular
```
The name of the program e.g. *Modular V11* is the name chosen during Setup.

Click on *Help for Modular* - this takes you to the start screen of the Help